## **Computing**

## **Wie kann ich in Windows 11 das Nachrichten- und Wetter-Widget aus der Taskleiste entfernen?**

- Wenn Sie in Windows 11 von **Microsoft** das **News** und Wetter-Widget links unten in der Taskleiste **deaktivieren** bzw. **ausblenden** möchten, gehen Sie wie unten beschrieben vor.
- **Klicken** Sie in der Taskleiste auf den blauen *Windows*-Button und wählen Sie den Menü-Punkt *Einstellungen* mit dem Zahnrad-Icon (es öffnet sich der *Einstellungen*-Dialog).
- **Wählen** Sie auf der linken Seite den Eintrag *Personalisierung* mit dem Pinsel-Icon.
- **Öffnen** Sie den Abschnitt *Taskleiste*.
- **Stellen** Sie im Bereich *Taskleistenelemente* den Eintrag *Widgets* auf *Aus*.

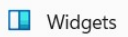

Aus  $\overline{\bullet}$ 

Die Änderung wird sofort angewendet und das News- und Wetter-Widget verschwinden aus der **Task-Leiste**.

Eindeutige ID: #2806 Verfasser: Letzte Änderung: 2023-01-15 17:59